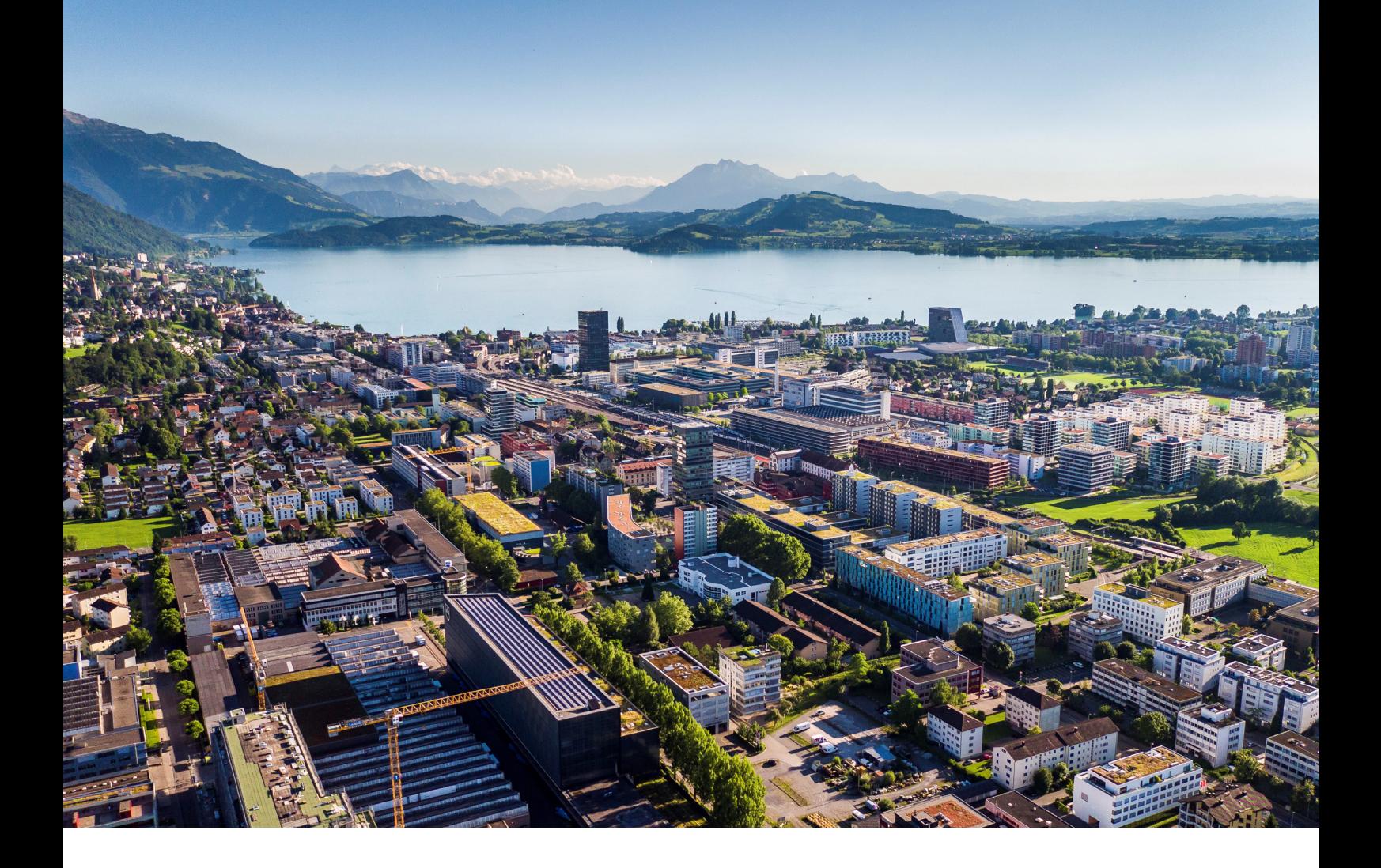

# **Intrum Plugin für Shopware 6** Anleitung und Funktionen

**Reci IT Solutions GmbH** Oberallmendstrasse 24 | 6300 Zug +41 41 740 15 44 | www.reci.ch

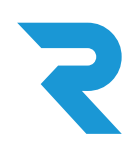

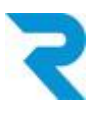

# <span id="page-1-0"></span>INHALTSVERZEICHNIS

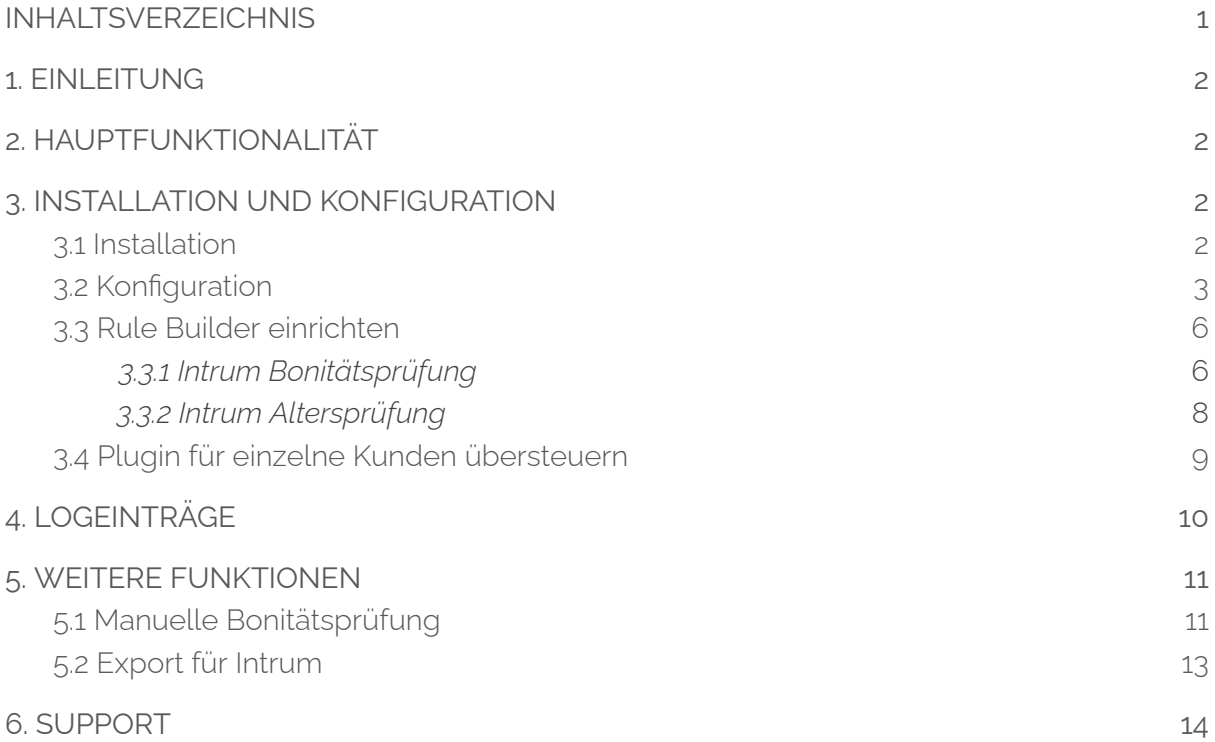

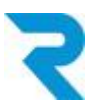

## 1. EINLEITUNG

Sie bieten den Kauf auf Rechnung in Ihrem Shopware 6 Shop an, müssen aber immer wieder Abschreibungen aufgrund von Zahlungsausfällen machen?

Hier kommt das Intrum Plugin für Shopware 6 ins Spiel. Legen Sie fest, dass jeder Kunde zuerst über die Intrum Bonitätsprüfung läuft und zeigen Sie die Zahlungsart Rechnung nur den Kunden an, die eine positive Bonität haben.

Sie haben weniger Zahlungsausfälle, Ihre zahlungsfähigen Kunden können aber weiterhin problemlos auf Rechnung bestellen.

# 2. HAUPTFUNKTIONALITÄT

Die Hauptfunktionalität des Intrum Plugins besteht darin, die automatische Bonitätsprüfung über die Intrum API durchzuführen.

Jeder Check bei Intrum gibt als Response einen Code zurück.

In der Konfiguration der Zahlungsarten rsp. im Rule Builder kann festgelegt werden, welche Zahlungsarten bei welchem Response-Code nicht angezeigt werden soll.

# 3. INSTALLATION UND KONFIGURATION

#### 3.1 Installation

Das Intrum Plugin lässt sich über den Shopware Store herunterladen und in der Admin-Oberfläche über "Erweiterungen" installieren.

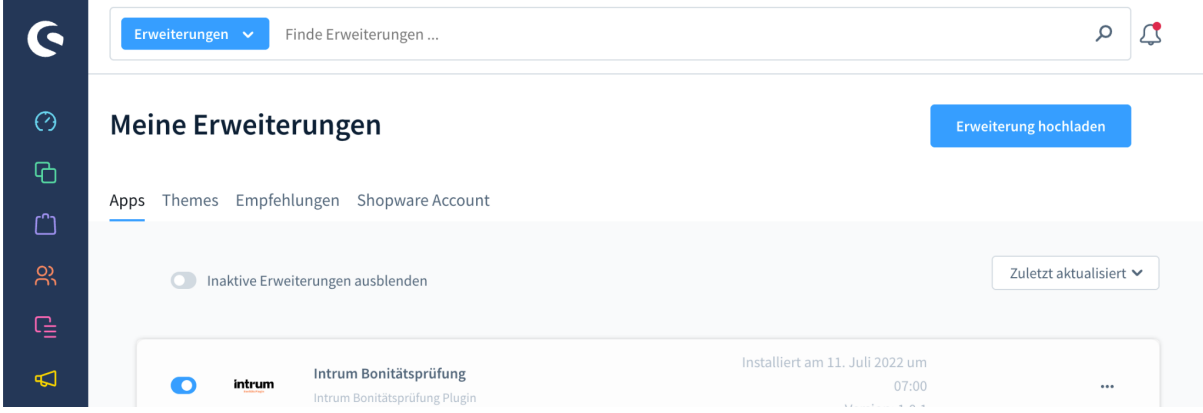

RECI IT Solutions GmbH | Oberallmendstrasse 24 | 6300 Zug www.reci.ch | contact@reci.ch | 041 740 15 44 2

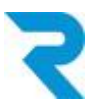

## 3.2 Konfiguration

Nach der Installation kann über die 3-Punkte rechts beim Plugin auf "Konfiguration" geklickt werden.

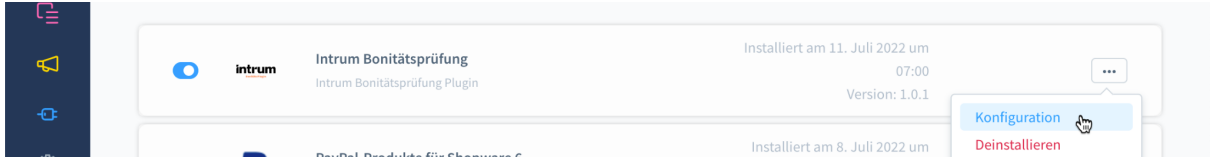

Folgende Konfigurationen stehen zur Verfügung:

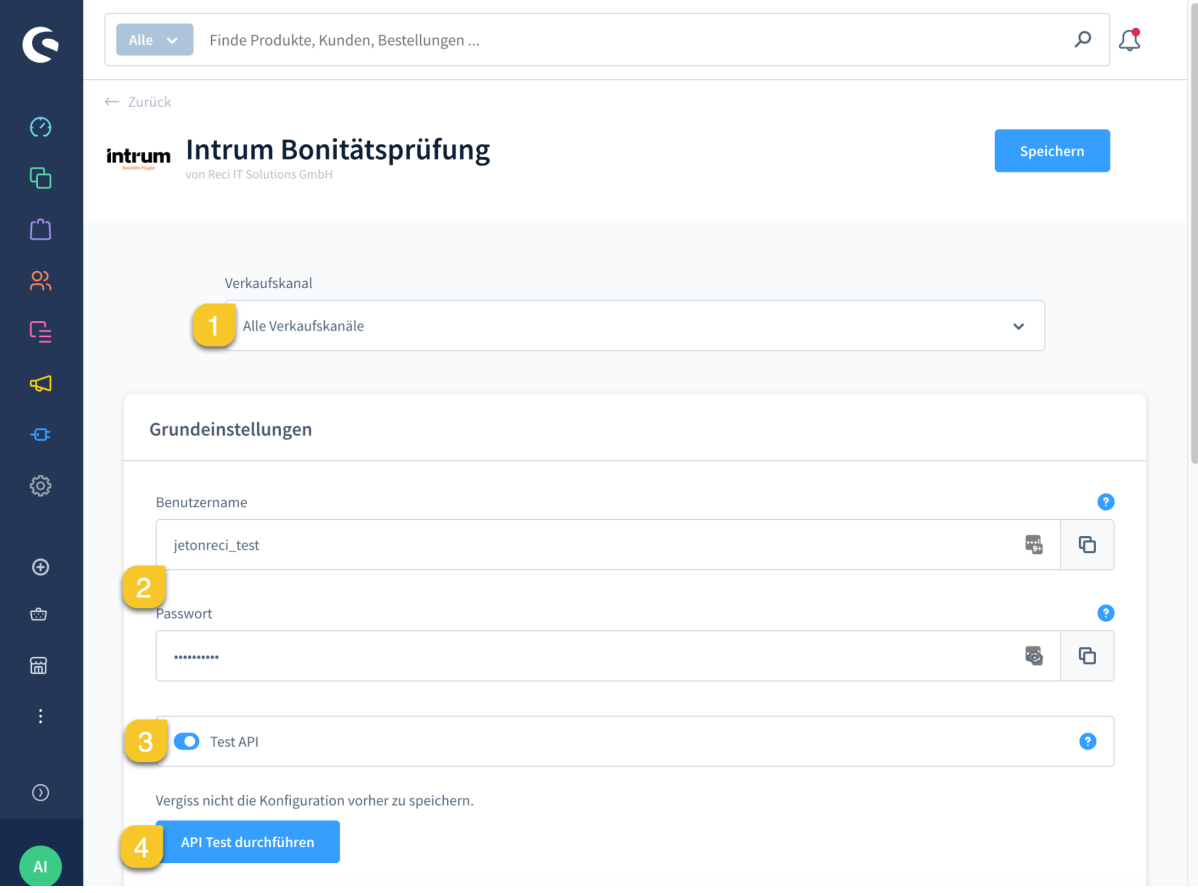

- 1. Wählen Sie den Verkaufskanal, für welchen Sie die Konfiguration vornehmen möchten. Sie können die Konfiguration auch zuerst für "Alle Verkaufskanäle" vornehmen und anschliessend den Verkaufskanal auswählen und individuelle Einstellungen ergänzen (hierzu auf das Link-Zeichen klicken).
- 2. Geben Sie hier die API-Zugangsdaten ein, die Sie von Intrum erhalten haben.
- 3. Mit diesem Button legen Sie fest, dass Sie sich mit Testzugangsdaten von Intrum einloggen.
- 4. Führen Sie mit diesem Button einen API-Test durch.

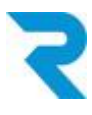

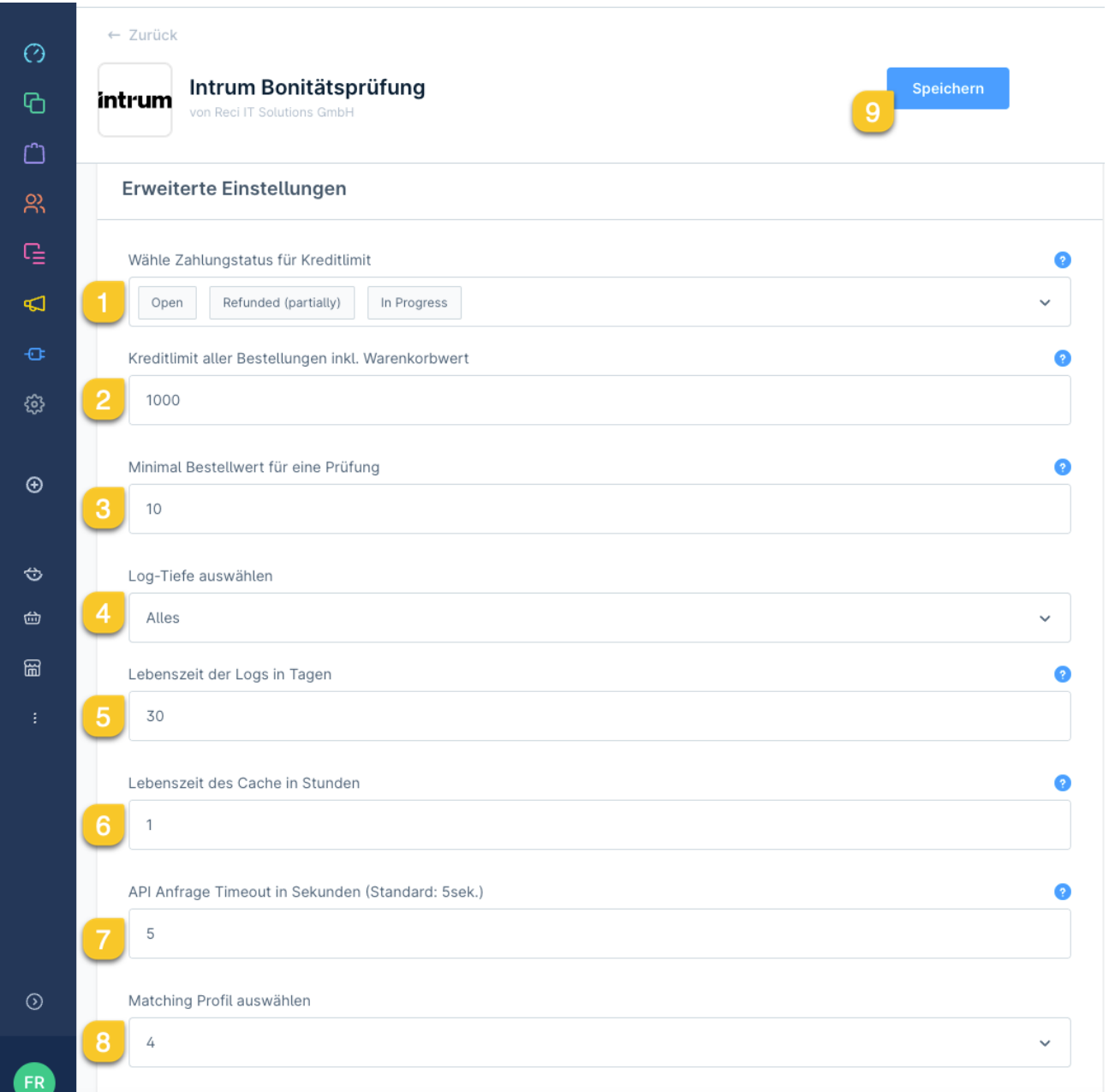

- 1. Legen Sie fest, bei welchen Zahlungsstatus von bereits getätigten Bestellungen eines Kunden die Kreditlimite (nächster Schritt) berücksichtigt werden soll.
- 2. Höhe der gesamten Kreditlimite, die Sie einem Kunden gewähren.
- 3. Über diese Funktion können Sie tiefere Warenkörbe aus der Bonitätsprüfung ausschliessen.
- 4. Legen Sie fest, wie viel Sie in den Logs einsehen möchten, um die angezeigten Zahlungsarten rsp. Response-Codes einzusehen, die über die API zurückgegeben wurden.
- 5. So lange stehen Ihnen die Logeinträge zur Verfügung.

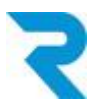

- 6. Wenn eine Bonitätsprüfung bereits stattgefunden hat, wie lange soll dieser Score gelten? Die Angabe ist in Stunden einzutragen.
- 7. Legen Sie fest, nach wie vielen Sekunden die API Anfrage mit einem Protokolleintrag abgebrochen wird. Dadurch werden Fehler im Checkout-Prozess vermieden.
- 8. Matching Profil ist ein Intrum-Attribut, welches bei der Anfrage benötigt wird. Intrum empfiehlt hier 4. Ein anderer Wert kann nach Rücksprache mit Intrum konfiguriert werden.
- 9. Speichern nicht vergessen.

*Hinweis: Die Einstellungen 1. und 2. beziehen sich jeweils auf eine E-Mailadresse, nicht auf einen Namen oder Account. So können auch vorherige Gastbestellungen berücksichtigt werden.*

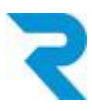

#### 3.3 Rule Builder einrichten

#### 3.3.1 Intrum Bonitätsprüfung

Gehen Sie unter *Einstellungen > Shop > Rule Builder* und wählen Sie "Regel erstellen".

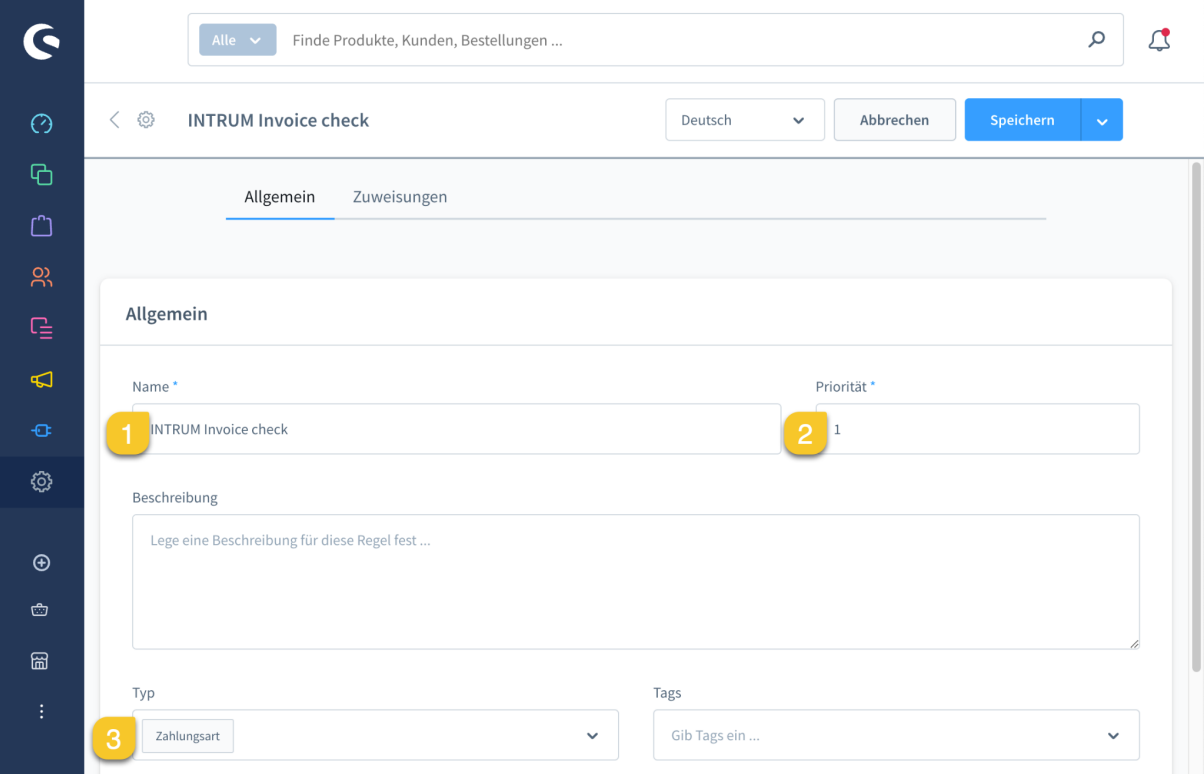

- 1. Geben Sie der neuen Regel einen Namen.
- 2. Wählen Sie die Priorität der Regel.
- 3. Legen Sie fest, dass es sich hierbei um eine Regel für Zahlungsarten handelt.

*Hinweis: Die allgemeinen Funktionen des Rule Builders finden Sie in der Dokumentation von Shopware. Auf diese Einstellungen gehen wir hier nicht weiter ein.*

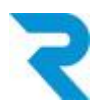

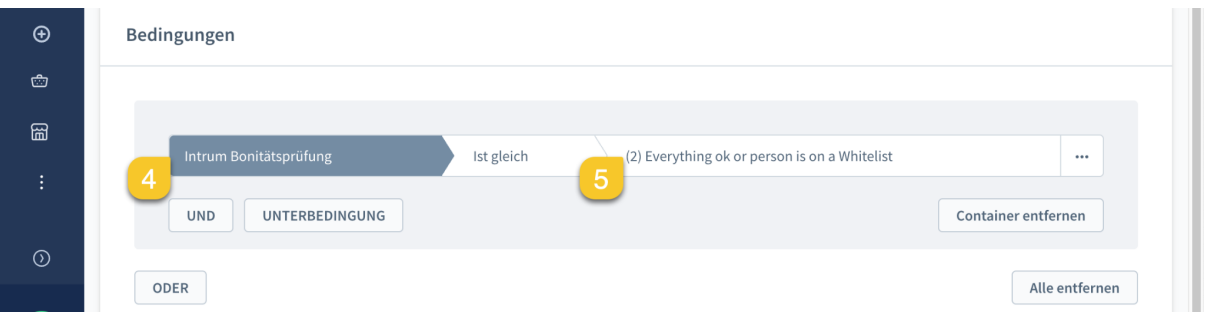

- 4. Wählen Sie im Dropdown "Intrum Bonitätsprüfung".
- 5. Setzen Sie die gewünschte Bedingung. In der Auflistung sehen Sie alle möglichen Response-Codes von Intrum. Speichern Sie Ihre neue Regel.

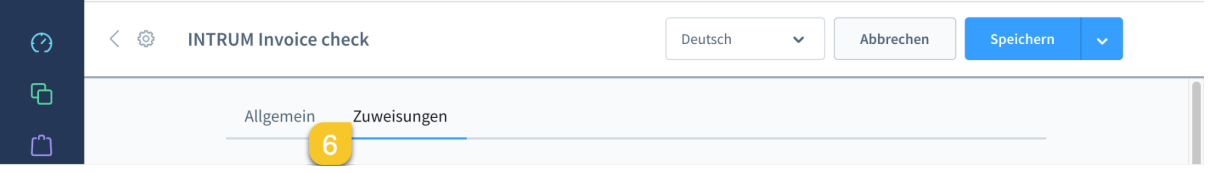

6. Wählen Sie anschliessend den Tab "Zuweisungen" und scrollen nach unten bis zum Bereich "Zahlungsarten".

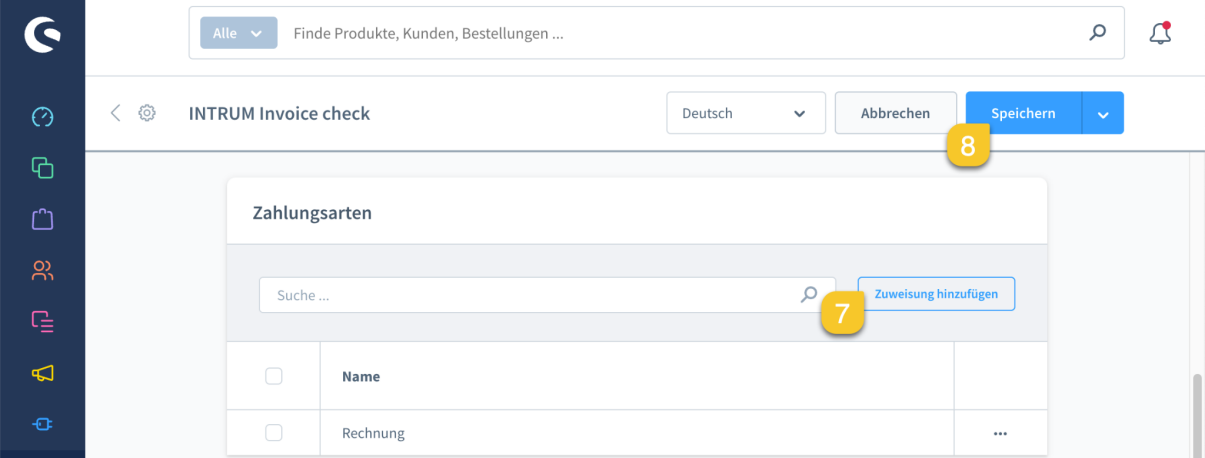

- 7. Fügen Sie diese Regel zu der gewünschten Zahlungsart hinzu. Wäre in diesem Beispiel die "Rechnung".
- 8. Speichern Sie die Regel.

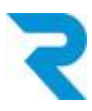

#### 3.3.2 Intrum Altersprüfung

Dank dem Plugin haben Sie ebenfalls die Möglichkeit, eine Altersprüfung mithilfe des Rule-Builders durchzuführen. Dazu können Sie die Schritte von 3.3.1. befolgen und den 4. Schritt mit folgendem ersetzen:

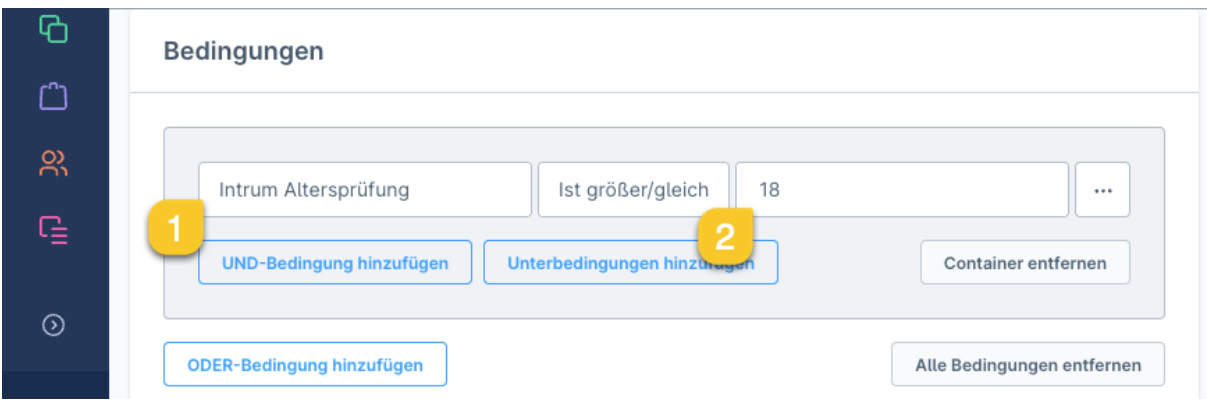

- 1. Wählen Sie im Dropdown "Intrum Altersprüfung".
- 2. Setzen Sie die gewünschte Bedingung. Sie können beispielsweise nur allen Kunden über 18 Jahren die Rechnung als Zahlungsoption erlauben. Speichern Sie Ihre neue Regel.

*Hinweis: Falls das Geburtsdatum bei Ihrem Shop kein Pflichtfeld ist und der Kunde kein Geburtsdatum ausgewählt hat, fällt der Kunde nicht unter die Bedingung und wird deshalb auf Rechnung zahlen können.*

*Seit neuestem gibt es die Möglichkeit mit Shopware Boardmitteln die Altersüberprüfung durchzuführen.*

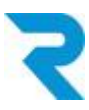

### 3.4 Plugin für einzelne Kunden übersteuern

Die in der Pluginkonfiguration hinterlegten Werte lassen Sie pro Kunde individuell übersteuern.

Öffnen Sie einen Kunden und scrollen ganz nach unten, um diese Konfigurationsmöglichkeiten zu sehen:

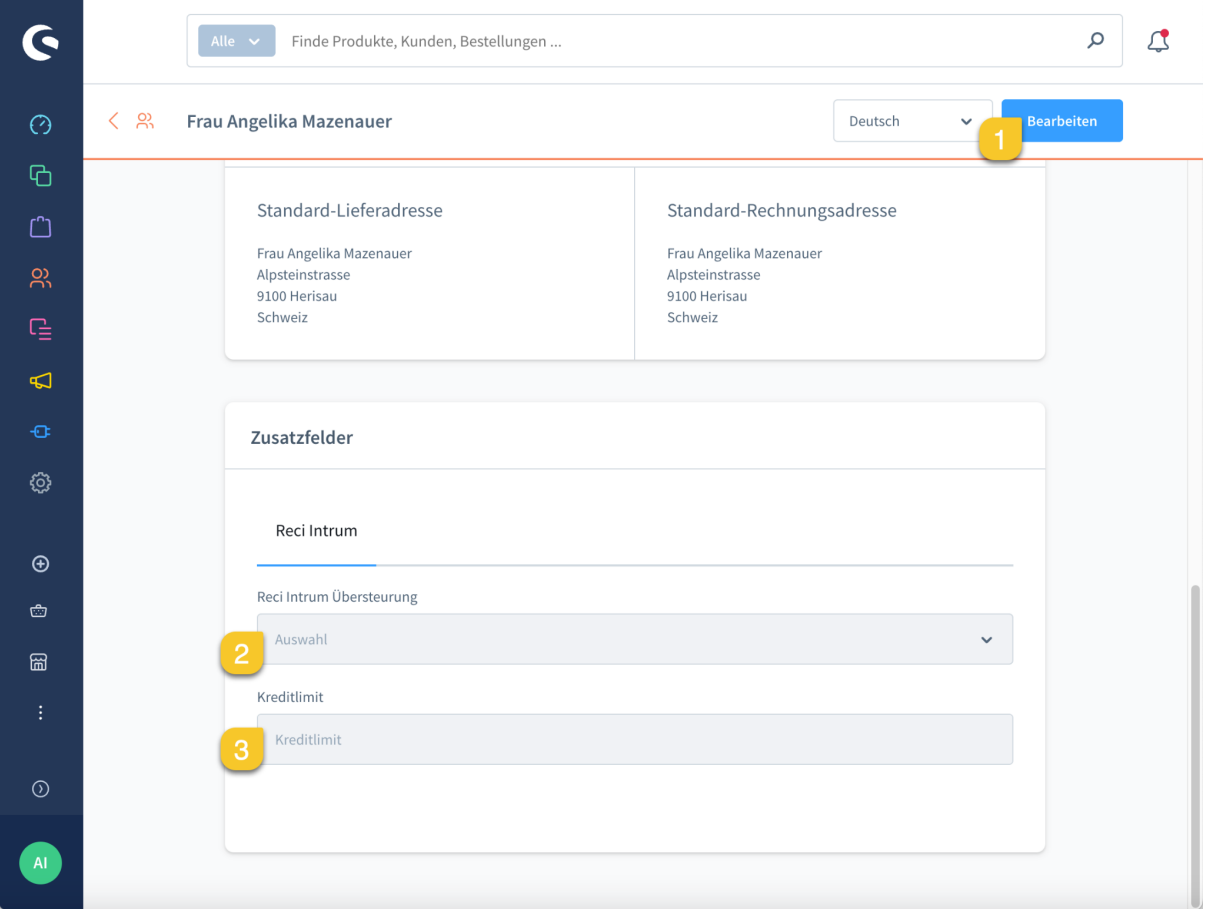

- 1. Klicken Sie auf "Bearbeiten"
- 2. Wählen Sie eine der folgenden Einstellungen:
	- a. **Whitelist** = Kunde darf ohne Limite immer auf Rechnung bestellen
	- b. **Whitelist mit Kreditlimite** = Kunde darf bis zum Erreichen der unten aufgeführten Kreditlimite auf Rechnung bestellen.
	- c. **Blacklist** = Kunde darf nicht auf Rechnung bestellen.
- 3. Hier können Sie die Kreditlimite festlegen, falls Sie "Whitelist mit Kreditlimite" als Übersteuerung hinterlegt haben.

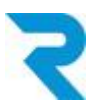

# 4. LOGEINTRÄGE

#### *Einstellungen > System > Intrum-Logs*

Sie können bei aktiviertem Log (siehe Plugin Konfiguration) für den festgelegten Zeitraum Logeinträge sehen. Wir empfehlen die Logs 30 Tage lang zu sichern.

Je nach Pluginkonfiguration sehen Sie eine unterschiedliche tiefe der Logeinträge.

Ein Logeintrag nach erfolgter Prüfung schaut folgendermassen aus:

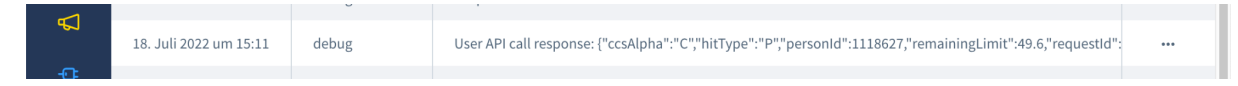

Um den Response-Code von Intrum zu sehen und zu verstehen, weshalb jemand auf Rechnung / nicht auf Rechnung bestellen konnte, scrollen Sie nach hinten:

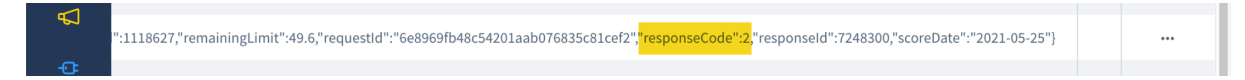

Die Aufschlüsselung der Response-Codes sehen Sie im Rule Builder bei den Bedingungen:

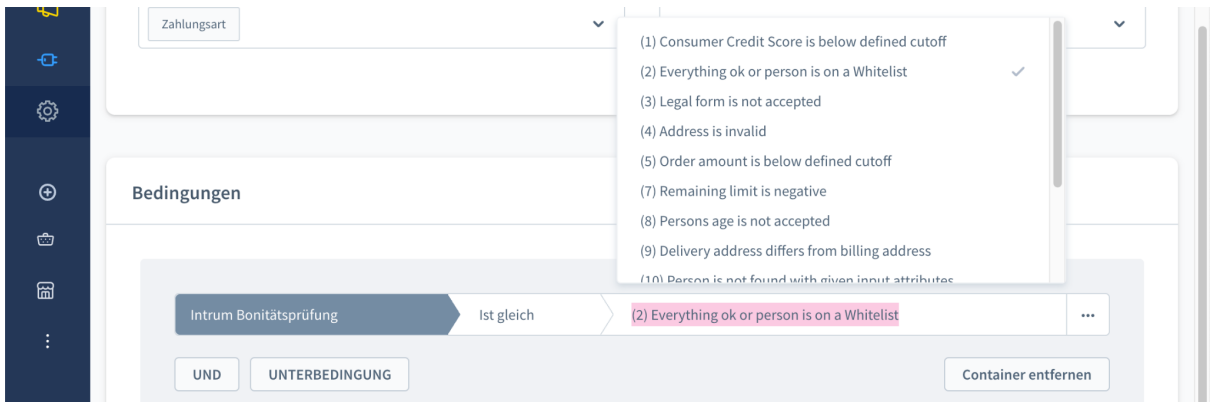

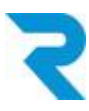

# 5. WEITERE FUNKTIONEN

#### 5.1 Manuelle Bonitätsprüfung

Wenn Sie eine telefonische Bestellung erhalten und den Kunden im Backend erfassen, können Sie eine manuelle Bonitätsprüfung durchführen. Oder auch wenn ein Kunde eine Adressänderung wünscht, Sie aber unsicher sind, ob Sie nach wie vor die Bestellung auf Rechnung anbieten möchten.

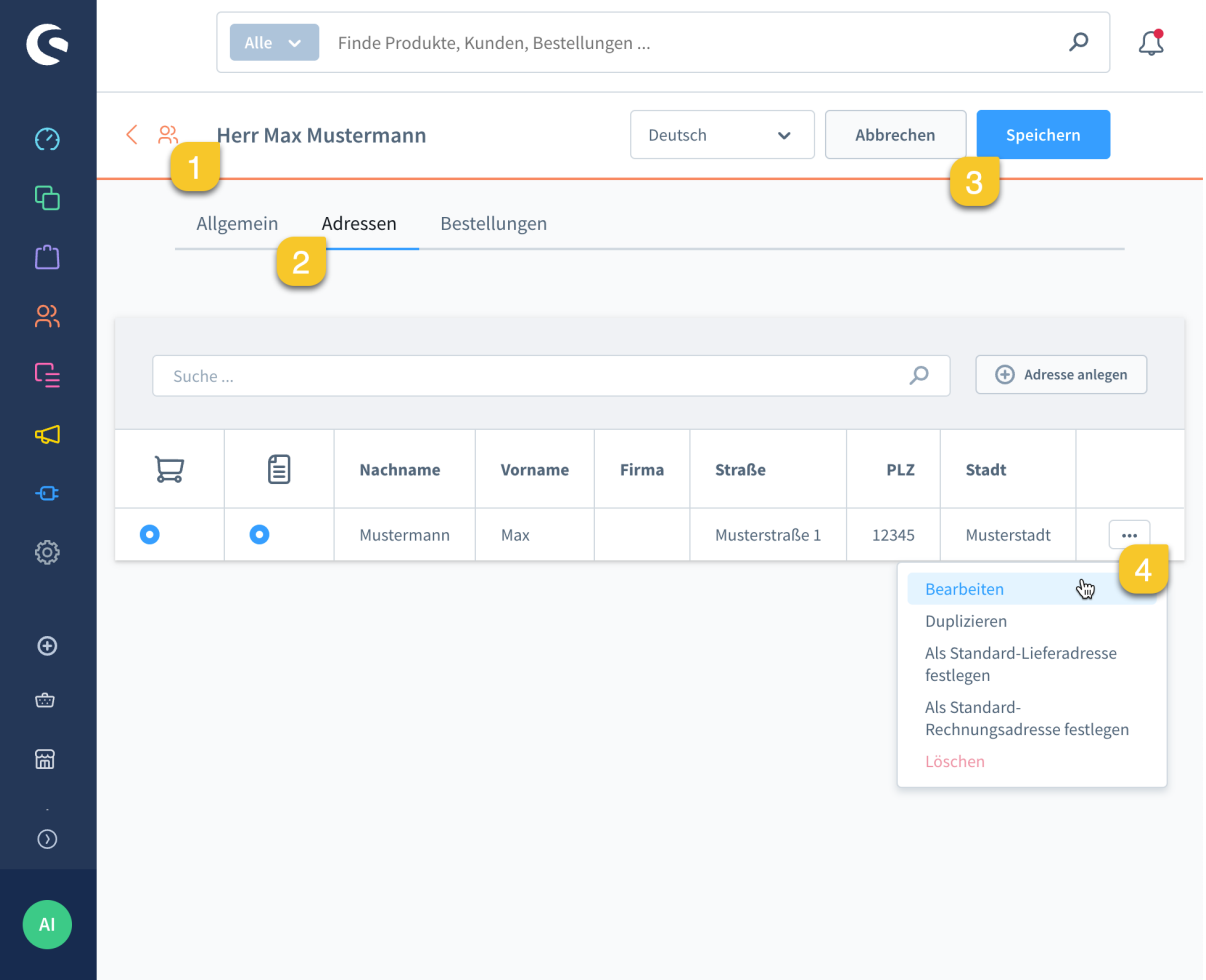

- 1. Kunden öffnen
- 2. Tab "Adresse" wählen
- 3. In den Bearbeitungsmodus wechseln
- 4. Neben der zu prüfenden Adresse auf die 3 Punkte klicken und "Bearbeiten" wählen

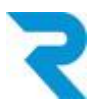

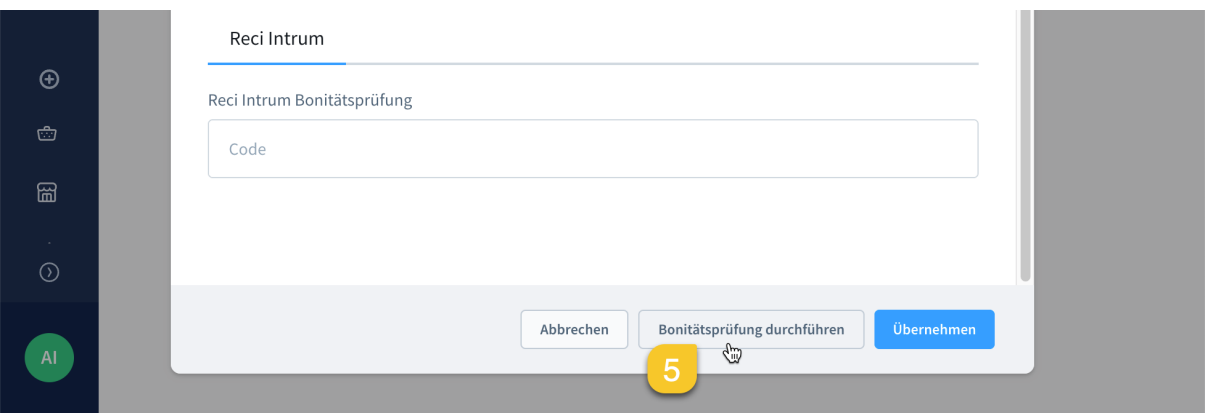

5. Button "Bonitätsprüfung durchführen" klicken

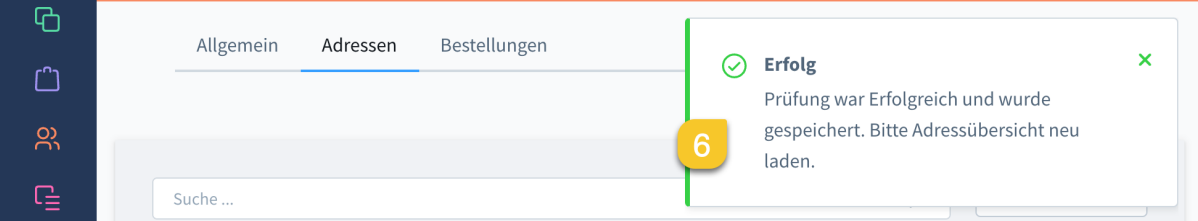

6. Nach Erfolgsmeldung das Backend neu laden und anschliessend Adressübersicht nochmals öffnen (siehe Schritt 4)

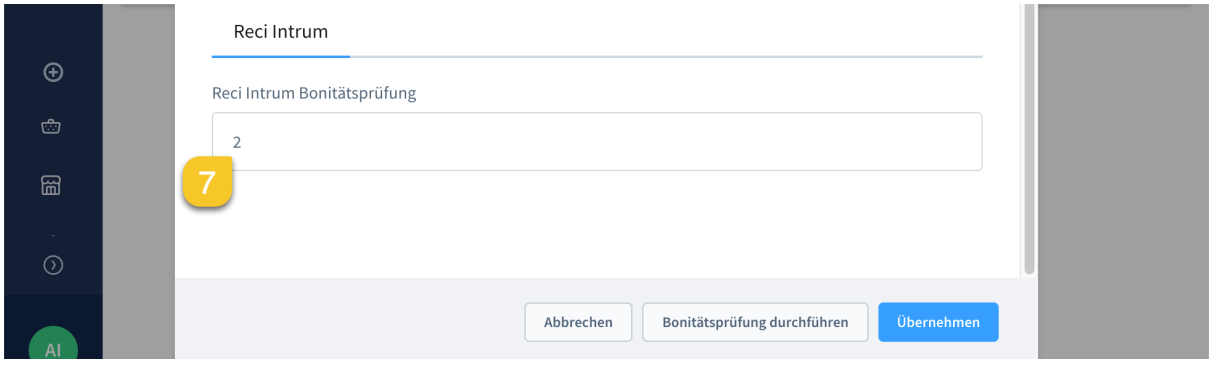

7. Ganz nach unten scrollen. Score wird im Feld "Reci Intrum Bonitätsprüfung" ausgegeben.

*Hinweis: Die Auflistung aller Scores sehen Sie im Rule Builder bei den Bedingungen.*

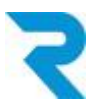

## 5.2 Export für Intrum

Je nach vertraglicher Vereinbarung mit Intrum kann es nötig sein, dass Sie in einem gewissen Rhythmus Ihre Bestellungen an Intrum exportieren. Diese Exports nutzt Intrum, um die Bonität der Kunden anhand realer Daten in Ihrem System zu aktualisieren. Je mehr Shops die Daten an Intrum senden, desto besser sind die Bonitätschecks und Betrug kann besser vorgebeugt werden.

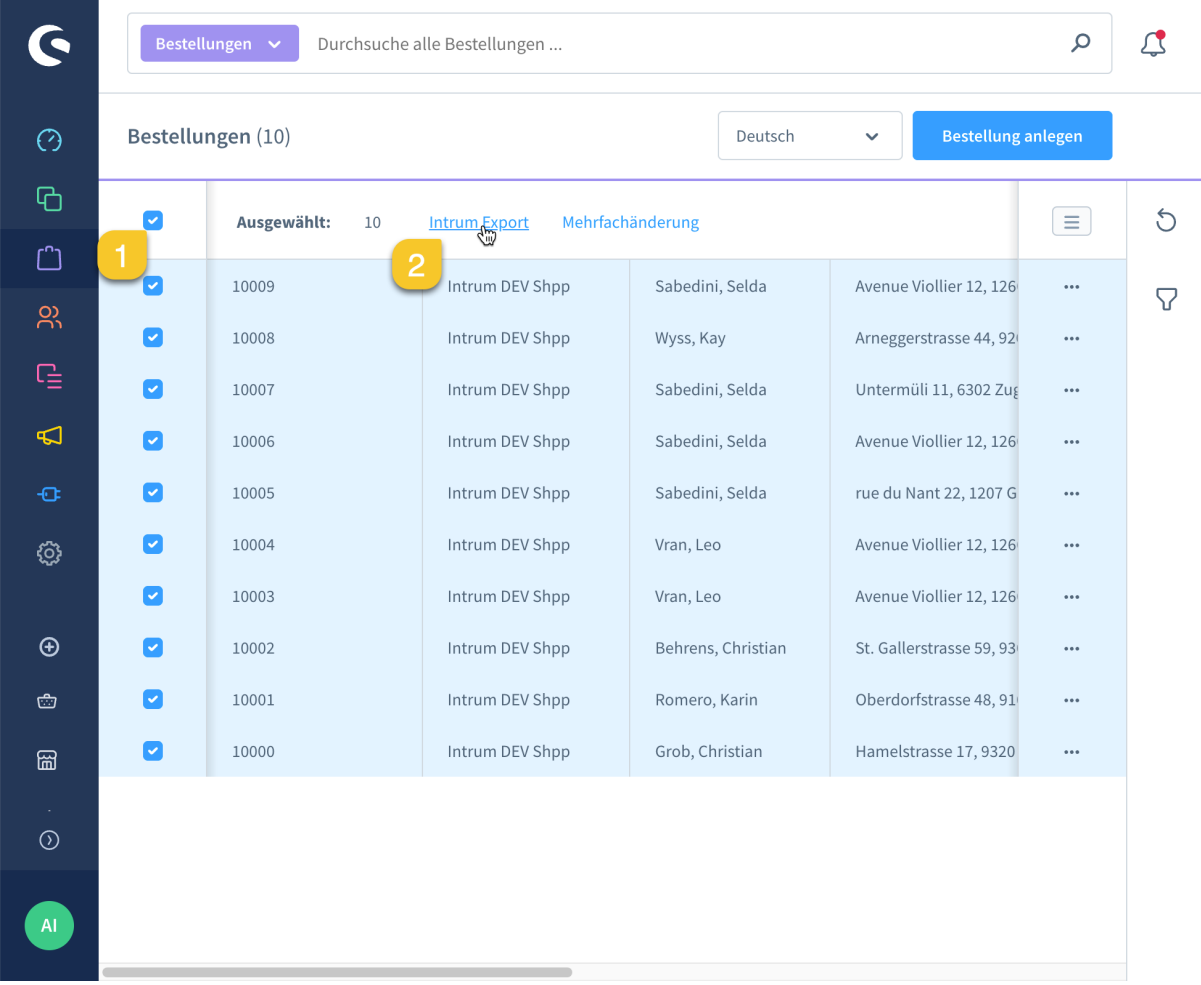

#### *Bestellungen > Übersicht*

- 1. Zu exportierende Bestellungen markieren
- 2. Auf "Intrum Export" klicken. Der Export wird sofort ausgeführt.

*Hinweis: Bitte klären Sie direkt mit Intrum, wie häufig und an welche Adresse die Exporte übermitteln werden sollen.*

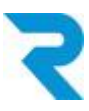

## 6. SUPPORT

Sie haben weitere Fragen zum Plugin und benötigen Hilfe? Kontaktieren Sie uns bitte über den Shopware Support in Ihrem Shopware Account: <https://account.shopware.com/>

#### *Shopbetreiberbereich > Support*

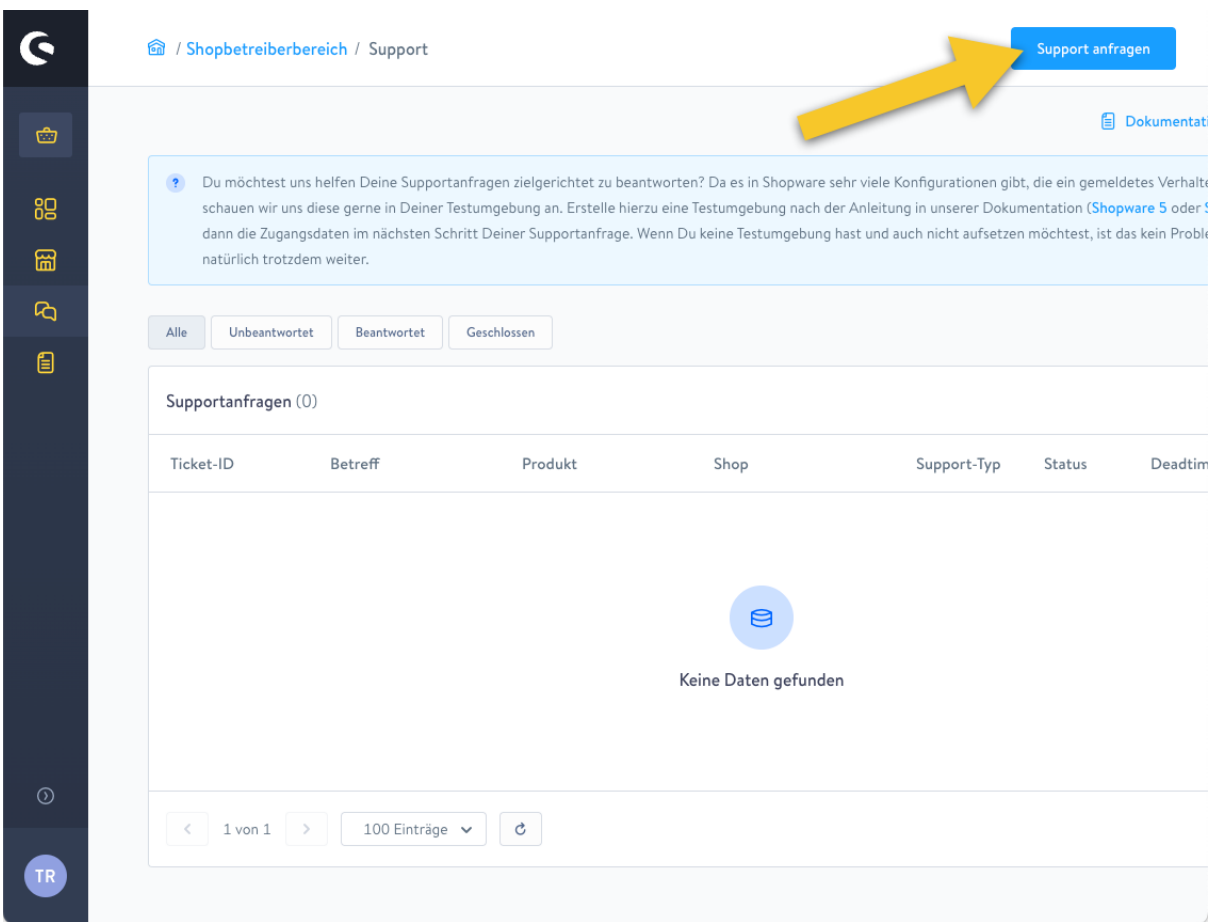